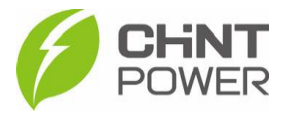

## **CONFIGURANDO REMOTAMENTE UM INVERSOR PELO APP CHINT CONNECT**

As instruções a seguir podem ser aplicadas para configurar um inversor utilizando o aplicativo Chint Connect. Esta configuração pode ser realizada apenas por usuários Parceiro O&M/Instalador, Integradores e Distribuidores, não sendo possível a realização por contas cadastradas como usuário final.

O aplicativo está disponível tanto para Android quanto para iOS. Abaixo estão disponibilizados os links para download.

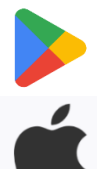

[https://play.google.com/store/apps/details?id=com.zeninfor.oper](https://play.google.com/store/apps/details?id=com.zeninfor.operator.googleMapChint) [ator.googleMapChint](https://play.google.com/store/apps/details?id=com.zeninfor.operator.googleMapChint)

<https://apps.apple.com/br/app/chint-connect/id1485684814>

Caso você ainda não tenha acesso ao aplicativo, consulte o passo a passo de criação de usuário disponível no [drive técnico.](https://drive.google.com/drive/folders/1dUG46r6qGZsyG6QnAcE_w02IWfTkzmHl)

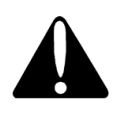

Alterações devem ser realizadas somente por pessoal técnicamente qualificado e em caso de dúvidas, contactar o suporte técnico.

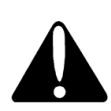

Sempre consulte os parâmetros de configuração exigidos pela concessionária de energia local e busque não inserir configurações que coloquem em risco a integridade de pessoal, infraestrutura e equipamentos.

1

**1º Passo**: Após abrir o aplicativo Chint Connect, insira seus dados de cadastro (e-mail e senha), marque a caixa em "**Declaração de privacidade**" e clique em "**Entrar**".

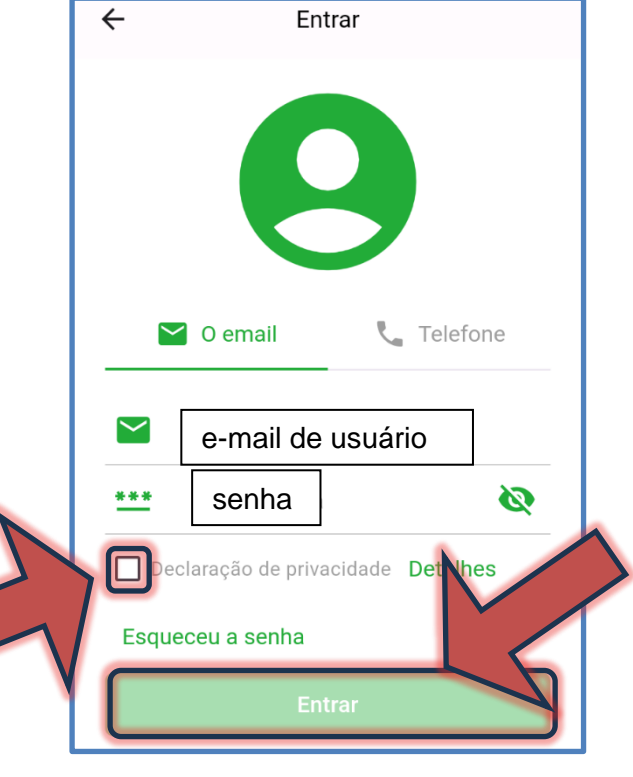

Fevereiro/2024

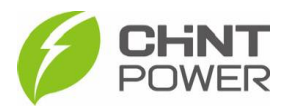

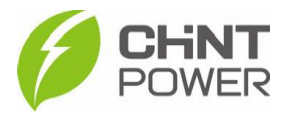

**2º Passo**: Clique em "**Serviço de O&M**" e depois em "**Meu portfólio**".

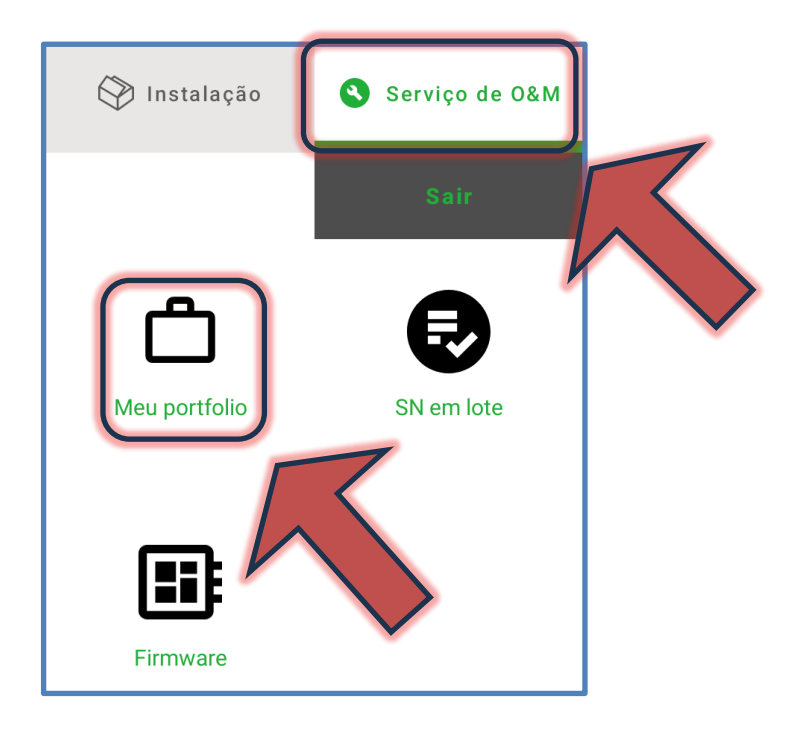

## **3° Passo**: Nesta tela, clique em "**Detalhes de projetos e locais**".

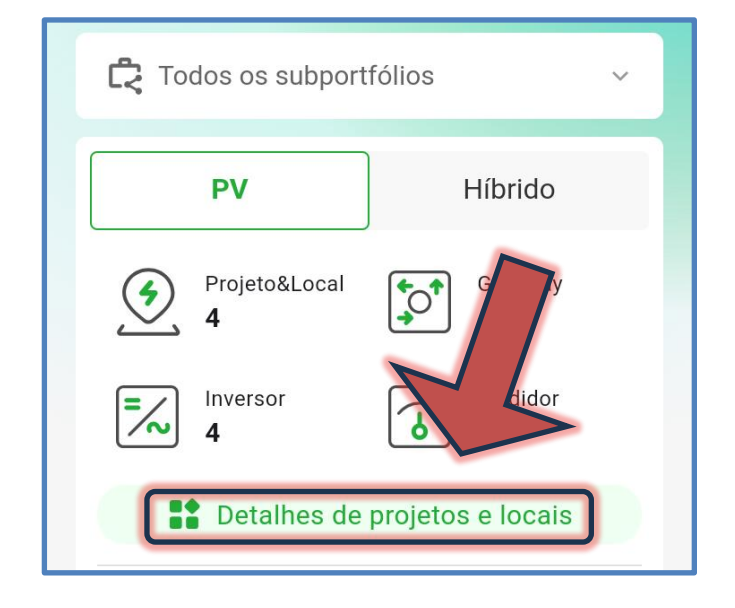

**4° Passo**: Na tela seguinte, selecione a usina em que está o inversor que deseja configurar. No exemplo, será configurado um inversor na primeira usina da lista.

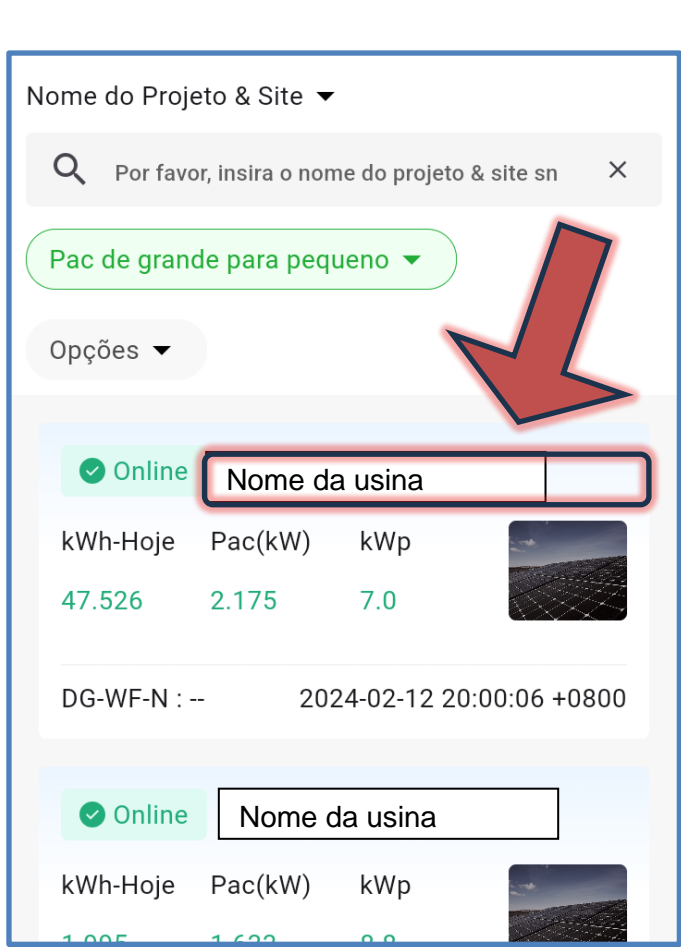

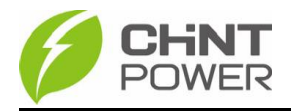

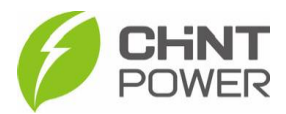

**5° Passo**: Nesta tela são mostrados dados sobre a usina. Na parte inferior da tela, clique em "**Config**".

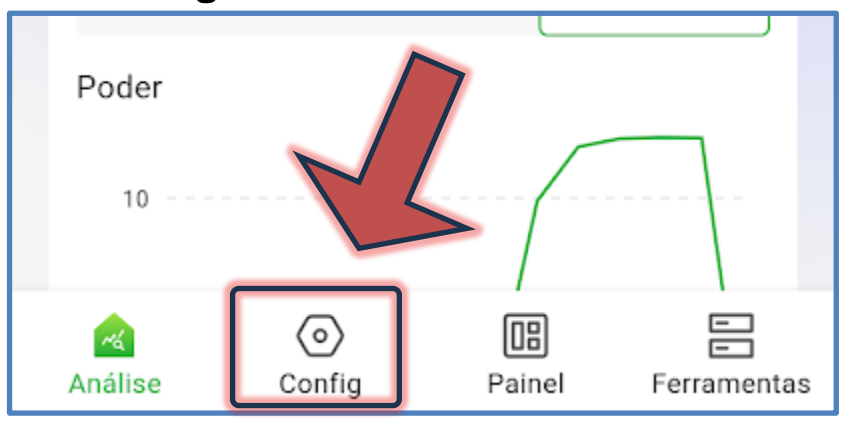

**6º Passo**: Aqui são mostradas opções de configuração do módulo Wi-Fi e do inversor. Clique na engrenagem de configuração do inversor. Caso a usina tenha mais de um inversor, clique no botão mais superior, "Gateway", onde uma lista suspensa é mostrada com todos os módulos Wi-Fi da usina.

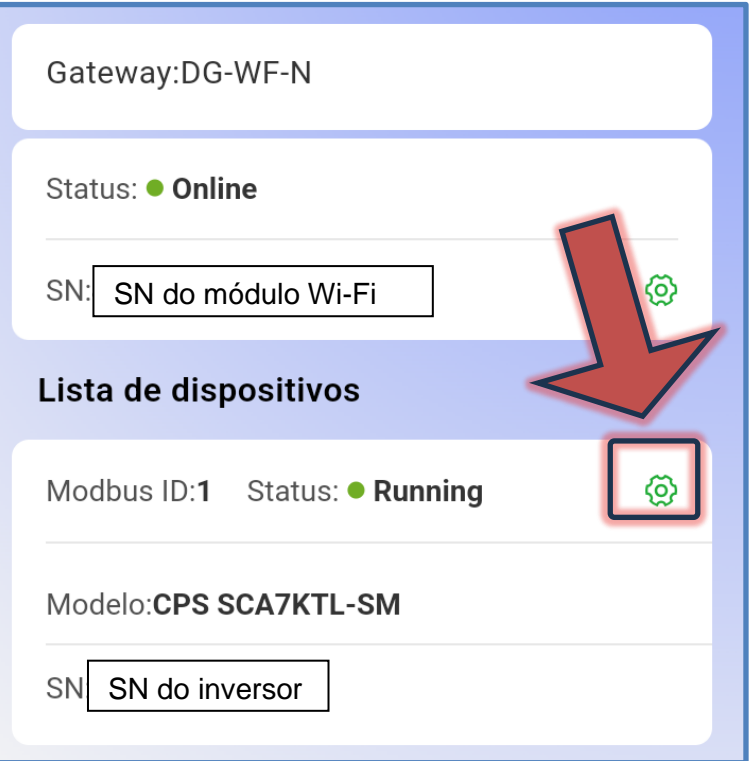

**7° Passo**: Na tela que surge, clique em "**Configurar**".

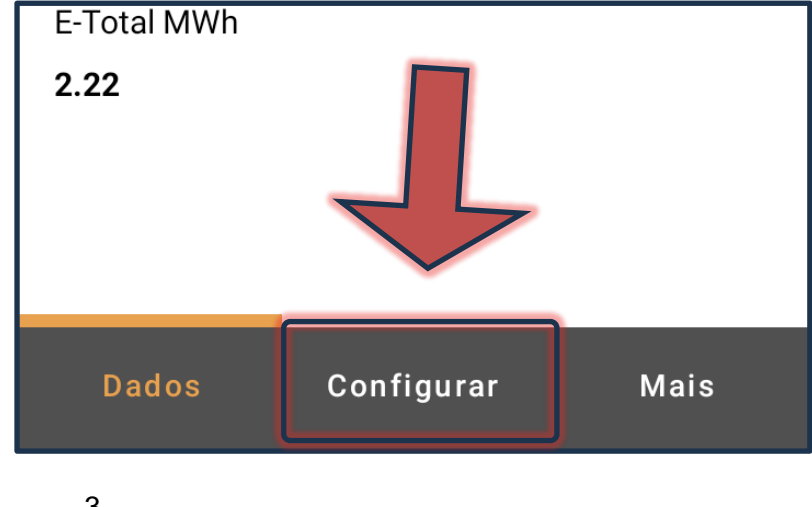

Fevereiro/2024

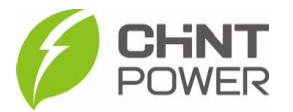

**8° Passo**: Temos agora três opções. Para configurar o inversor de maneira rápida e básica, clique em "**Configure o inversor**". Para uma configuração mais avançada, onde é possível por exemplo alterar o nível máximo de tensão e frequência, clique em "**Registro de leitura/gravação**".

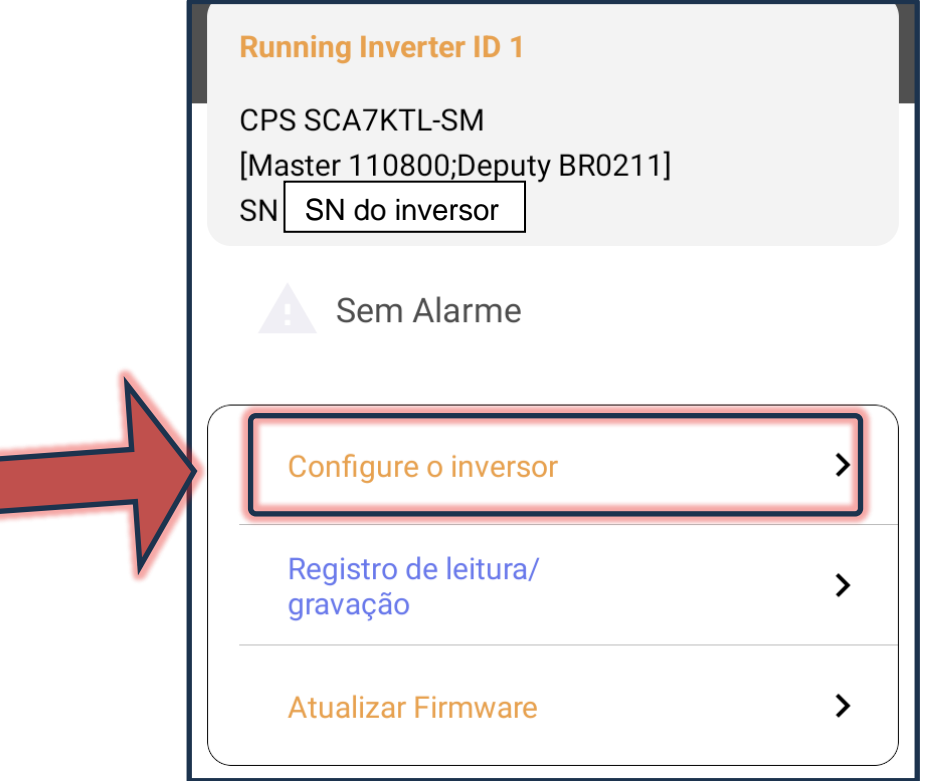

**9º Passo**: Na tela a seguir, caso não sejam apresentados dados, clique no botão azul "**Ler**". A configuração básica de um inversor é a definição do país onde o equipamento está instalado, a data e o horário. Na primeira linha é possível configurar a data e o horário. A definição do país pode ser aplicada clicando na linha "**Grid standard code**", na parte inferior da tela. Caso seja solicitada uma senha, insira "admin" (sem aspas). Para o Brasil, selecione a opção "**BR (ABNT NBR16149 2013)**".

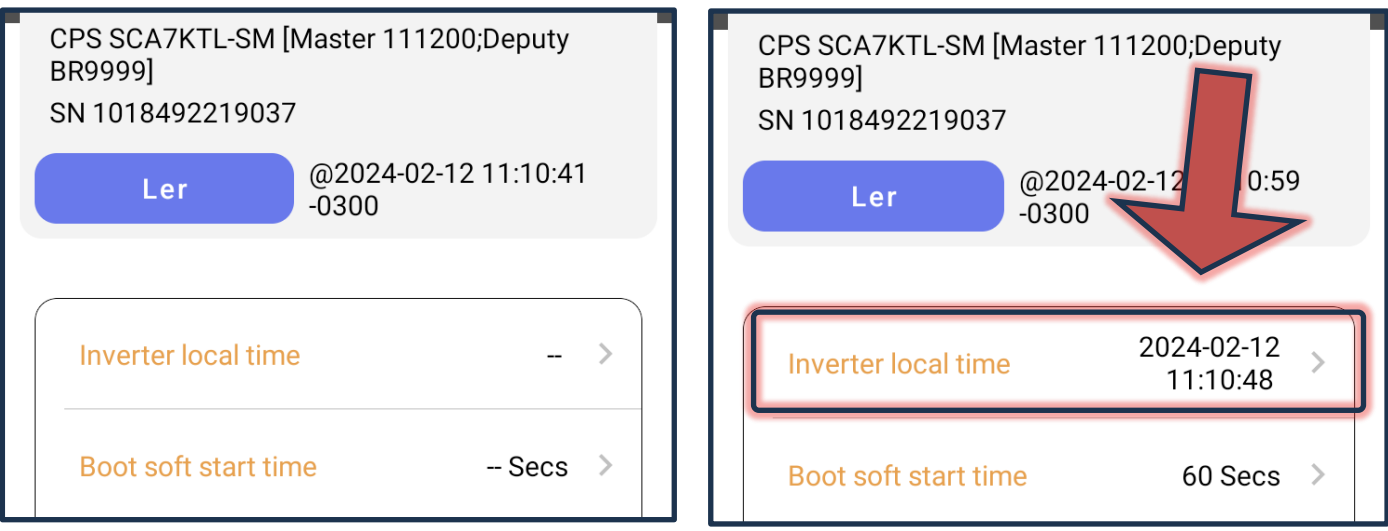

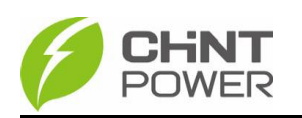

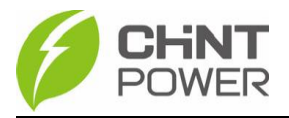

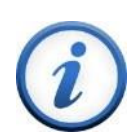

Os botões "AM" e "PM" modificam a hora para antes e depois de meio dia. Exemplo: 5AM equivale a 5h00 e 5PM equivale a 17h00.

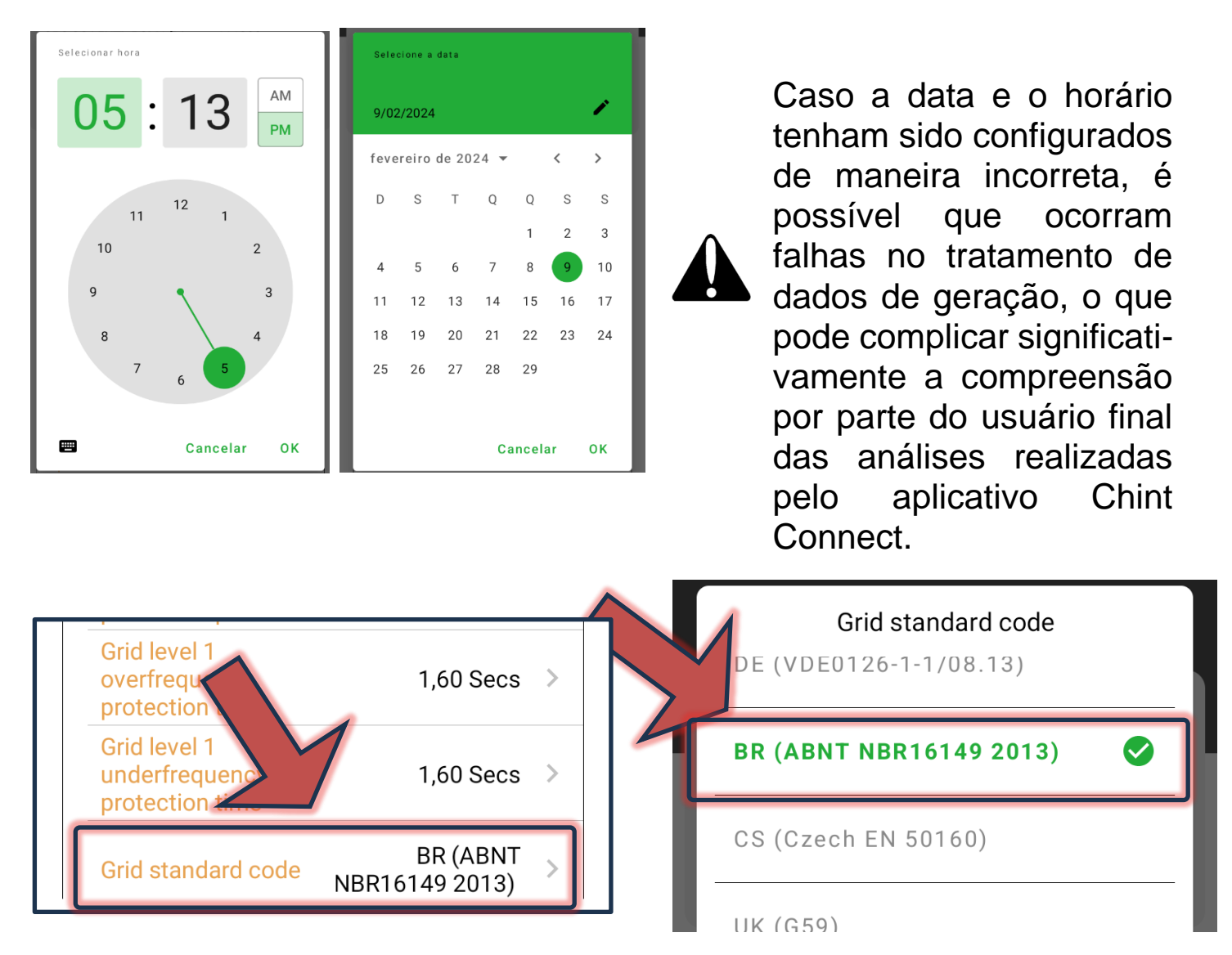

Para configurações mais específicas, no menu do passo 8, clique em "**Registro de leitura/gravação**". Aqui é possível realizar configurações mais profundas, inclusive atualização de firmware. Para alterar os parâmetros, clique em "**Setting parameters**". Na tela seguinte, caso não sejam apresentados dados, clique no botão laranja "**Ler**".

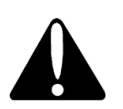

Sempre que necessário alterar configurações neste menu, se possível solicite ao suporte técnico a configuração remota através do contato [+55 11](https://wa.me/+551130037288)  [3003-7288.](https://wa.me/+551130037288)

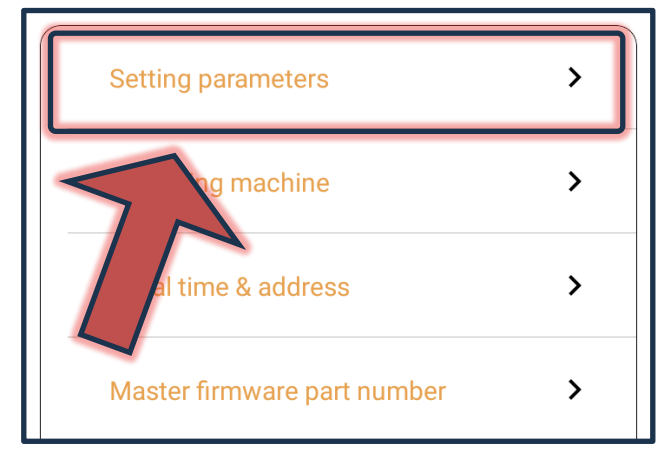

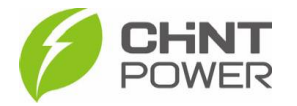

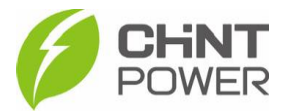

As configurações dentro deste menu aceitam apenas o ponto (".") como separador decimal.

Como exemplo é apresentada a configuração do fator de potência. Insira o valor escolhido no campo correspondente e clique em "**OK**".

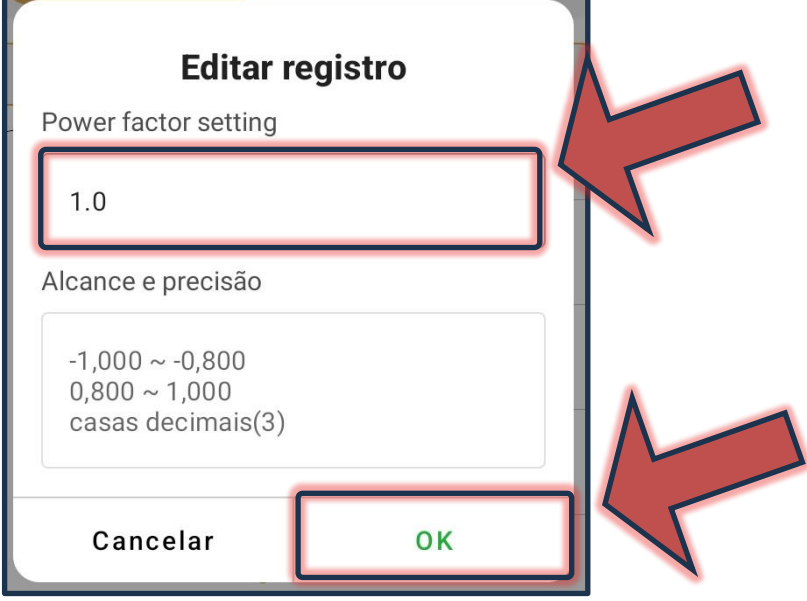

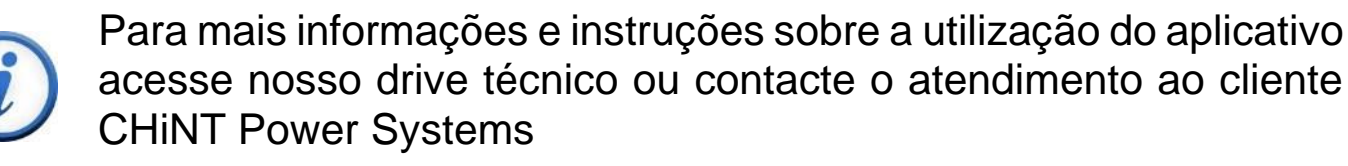

[https://drive.google.com/drive/folders/1sjVHyOXm00ZEj\\_S03W\\_Z](https://drive.google.com/drive/folders/1sjVHyOXm00ZEj_S03W_ZheK6h7RwsoNK?usp=sharing) [heK6h7RwsoNK](https://drive.google.com/drive/folders/1sjVHyOXm00ZEj_S03W_ZheK6h7RwsoNK?usp=sharing)

[+55 11 3003-7288](https://wa.me/+551130037288)

Acesse nosso *site* para conhecer toda nossa linha de produtos e distribuidores credenciados.

[br.chintpower.com](https://br.chintpower.com/)

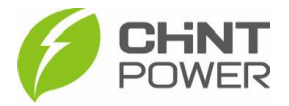